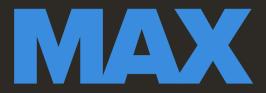

# **QUICK START GUIDE**

Update Version 2.0 May 2020

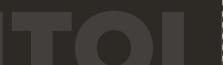

SHARE YOUR STORY. SAIL WITH US

**SAIL**MON (

# CONGRATULATIONS ON YOUR NEW SAILMON MAX!

MAX IS MADE FOR SAILING SO WE WANT YOU TO GET ON THE WATER ASAP!

IF YOU WANT TO LEARN MORE PLEASE GO TO SAILMON. COM/MAX/SUPPORT FOR DETAILED INSTRUCTIONS OF ALL CURRENT AND FUTURE FEATURES.

SEE YOU ON THE WATER!

SAILMON TEAM

# WHAT'S IN THE BOX?

- MAX
- INDUCTIVE CHARGER AND CABLE
- STANDARD MAX MOUNT
- CARRYING CASE
- QUICK START GUIDE

#### STFP 1

# **LET'S GET STARTED!**

Download the Sailmon App and relive, analyse and share every sailing trip. Connect with friends and competitors to compare your results.

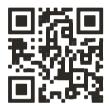

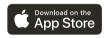

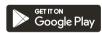

#### STEP 2:

## **CREATE AN ACCOUNT**

Follow the on-screen instructions and choose your preferred way to register. Already a member? Go to 'log in'.

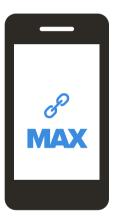

#### STEP 3:

# **TURN MAX ON**

As shown on the image below, MAX has 5 buttons. Hold the top middle button to turn it on. Once turned on, the functionalities of the buttons are described on the screen to make your life easier.

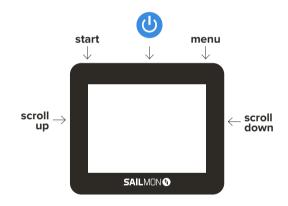

\*During sailing functionalities of buttons are described on the screen.

#### STEP 4:

# CONNECT MAX TO THE INTERNET

MAX is all about connectivity. Connect MAX to the internet to log every trip in the Sailmon App and keep your device updated with the latest software. Connect MAX to the internet via Wifi or Bluetooth. Go to Menu > System > Connections to select one of the two options.

# **NETWORKS (VIA WIFI)**

Select the available network in the area you want to connect. Set the password.

- 1. Choose your charset: hold the right top button to go to the next charset. Hold the top left button to go to the previous charset
- 2 Move to your character: press on the right top button to go to the next character. Press the top left button to go to the previous character.
- 3 Select your character: press on the right side button to select the character that is pointed out. Press the side left button to delete the character.

When finished setting the password, press the top middle button to connect. If you want to leave this page earlier, make sure to delete all characters first before pressing exit.

#### **BLUETOOTH INTERNET**

Connect MAX to the internet via a phone. Make sure internet connection sharing on the device is enabled so MAX can discover the bluetooth connection.

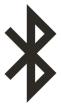

#### STEP 5:

# **PAIR YOUR MAX**

Connect MAX to the Sailmon App to relive, analyse and share every sailing trip.

- 1. Open the Sailmon App.
- 2. Create or choose (slider function) your boat. MAX can log trips for each boat individually.
- 3. Press 'connect device'.
- 4. Choose the Sailmon device you want to pair. For now, choose Sailmon MAX.
- 5. Follow the on-screen instructions on MAX
  - Turn on MAX and go to Menu > System > Attach to Account
  - Press on your phone 'connect to MAX'.
  - Press on your phone 'register a new device'.
  - Scan the QR-code on the MAX (by allowing the camera to scan the code)

#### STEP 6:

## **CONFIGURE YOUR MAX**

Let's run through the menu to see all options. Can't wait to go sailing? Go to the next necessary STEP 7: CALIBRATE YOUR MAX (page 20).

#### **MENU > EVENT**

- General event: log a moment during your trip for easy retrieval in the Sailmon App.
- Race Finish: log the race finish during your trip for easy retrieval in the Sailmon App.
- Set course axis: fill in the course axis by entering a value in degrees between 0 and 359. For example, the top wind mark or the course the start vessel is showing.
- Set wind speed: fill in the wind speed in knots by entering a value in Knots between 0 and 40.

#### **MENU > PAGES**

Build your own pages with data relevant to you. Select or add the page you want to configure.

- 1. Change the lay-out: hold the top middle button.
- 2 Choose the value in the lay-out you want to change: press the top middle button.
- 3 Select the value: press the middle right button to go to the next value. Press the middle left button to go to the previous value. Press the right top button to select the value

When finished selecting all the values, press the top left button to go back. Your page is automatically saved. There is no limit on the number of pages you can set-up. Easily switch between saved pages during sailing by clicking on the top middle button.

#### **MENU > SYSTEM**

#### SYSTEM INFO:

here you can find the MAX serial number, current software version, if your MAX is online or not and how much data your device still needs to send to the server.

#### ATTACH TO ACCOUNT:

here you can find the QR-code to connect your MAX to the Sailmon App as explained previous in this manual.

#### **MENU > SYSTEM > SENSORS**

#### SET COMPASS OFFSET:

if your MAX is mounted in an angle, fill in a value in degrees between -180 and 180 here. Your sailing data will keep accurate.

#### ZERO HEEL AND PITCH:

press the top right button to zero your heel and pitch. Please do that before you go sailing and after mounting your MAX. Once done, you only need to repeat it if you moved MAX on the boat.

# MENU > SYSTEM > SENSORS > WIND

#### CONNECT WIND SENSOR:

connect the bluetooth wind sensor to MAX. Please check out the wind sensor manual for more information.

#### WIND MOUNT OFFSET:

enter a value in degrees between -180 and 180.

#### UPWIND TWA CORRECTION:

enter a value in degrees between -90 and 90.

#### DOWNWIND TWA CORRECTION:

enter a value in degrees between -90 and 90.

#### DOWNWIND TWS CORRECTION:

enter a percentage between 0 and 120.

#### **MENU > SYSTEM > SENSORS**

#### SET UDP INPUT PORT:

add a NMEA transmitter and connect existing sensors to MAX. Fill in the UDP input port number and press save.

#### NO GPS MODE:

enable/disable GPS data. This function is ideal for classes in which GPS is not allowed.

# MENU > SYSTEM > CONNECTIONS

#### **NETWORKS:**

find an overview of all available networks in the area. Connect or forget a network as you wish.

#### **BLUETOOTH INTERNET:**

connect MAX to the internet via Bluetooth. Make sure Internet Connection Sharing on your phone is enabled.

#### **ENABLE WIFI:**

enable/disable Wifi.

#### **MENU > SYSTEM > ADVANCED**

#### DIAGNOSTICS:

review the status of your MAX sensors in depth.

#### SIMPLE START PAGE:

enable/disable the simple start page that contains timer and distance to line information only.

#### F4 SLAVE MODE:

enable/disable connection to the Model E4 Processor to receive more data. Set-up the screen in our NavDesk App.

## NMEA0183 OUTPUT:

enable/disable NMEA0183 output.

#### FACTORY RESET:

remove all current settings of your MAX.

# MENU > SYSTEM > CHECK FOR UPDATES

Check out if your MAX is running the latest software update. Make sure your MAX is connected to the internet. Please notice MAX will automatically give a notificationn if there is a new software update.

#### **MENU > PERFORMANCE**

Fill in your target angles to receive the best VMG to make sure you're on the right track while sailing.

#### TARGET ANGLE UP:

fill in your target angle up. Enter a value in degrees between 20 and 60

#### TARGET ANGLE DOWN:

fill in your target angle down. Enter a value in degrees between 0 and 180.

#### **MENU > TURN OFF**

Turn off MAX after sailing. Your data is always stored, so you can switch it off anytime.

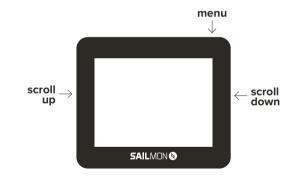

#### STEP 7:

# **CALIBRATE YOUR MAX**

Make sure your MAX is calibrated every time you go sailing. Calibration needs to be done in two steps, right before the moment you mount MAX to your boat.

#### 1. COMPASS CALIBRATION

Make an infinity sign twice with MAX in your hand. This movement needs to be done in a smooth manner, in a width of 30 centimeter and as close as possible to the location where you want to mount MAX.

#### 2. ZERO HEEL AND PITCH

Go to Menu > System > Sensors > Zero Heel and Pitch. Press the top right button to zero Heel and Pitch. The status of your calibration can be found below the screen.

#### Meaning IMU calibration pop-ups:

Required: calibrate your compass. Execute step 1.

Degraded: not successful. Try step 1 again.

Pending: wait a moment until you see another

message.

Full: all set! You're ready to go sailing.

#### STFP 8:

# **MOUNT MAX**

Slide MAX into the mount on the side until you hear a click. Make sure you lanyard MAX with a 2mm line by using the lanyard hole on the back. After sailing unmount MAX by pressing the lever on the back and slide MAX in the direction of the lever.

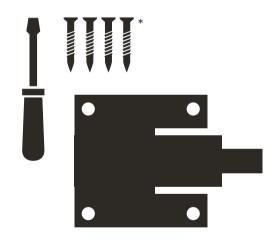

- \* Not included in box
- \* We also have a go pro mount, not supplied in this box

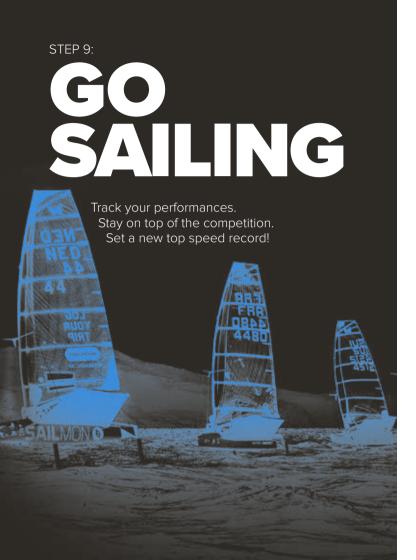

STFP 10:

# **OPEN THE SAILMON APP**

As soon as you get off the water your trip will be sent to the cloud as soon as MAX has an internet connection. Relive, analyse and share your sailing trip. Connect with friends and competitors to compare your results!

#### **CHARGE MAX**

Turn off MAX after sailing. Go to Menu > Turn off > Are you sure: Yes. Nobody likes low battery levels, so make sure to charge it before your next use. Plug the Sailmon charger into the power plug and place MAX on top of the Sailmon logo until the blue light slowly flashes.

ENJOY YOUR MAX AND SHARE YOUR STORY. USE #SAILWITHUS AND TAG @SAILMONINSTRUMENTS TO GET FEATURED ON OUR SOCIALS.

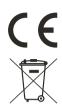

Simplified EU Declaration of Conformity:

We, Sailmon BV, declare under our sole responsibility that the product MAX, to which this declaration relates, is in conformity with 2014/90/EU. We further declare that the product meets the essential requirement of the above Directives.

The full text of the EU declaration of conformity is available at the following internet address: sailmon.com/max/doc

Caution: any changes or modifications not expressly approved by the party responsible for compliance could void the user's authority to operate this equipment. MAX is not meant for a safety device.

Disclaimer: This guide is based on a preproduction device and app in development.

### **NEED SUPPORT?**

#### **GET IN TOUCH!**

E | SUPPORT@SAILMON.COM T | +31 (0) 70 2211596 SAILMON.COM/MAX/SUPPORT

29

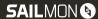

HELLINGWEG 9-B 2583 DZ DEN HAAG THE NETHERLANDS

E INFO@SAILMON.COM T | +31 (0)70 20 075 33 WWW.SAILMON.COM

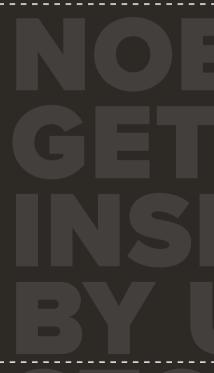